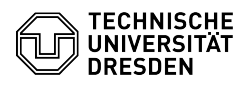

# BigBlueButton Chat

# 03.07.2024 13:24:48

# **FAQ-Artikel-Ausdruck Kategorie:** Kommunikation & Kollaboration::Video- /<br>Telefonkonferenzen **Bewertungen:** 0 **Status:** öffentlich (Alle) **Ergebnis:** 0.00 % **Sprache:** de **Letzte Aktualisierung:** 08:31:20 - 15.11.2023

### *Schlüsselwörter*

BigBlueButton Chat

### *Lösung (öffentlich)*

Überblick

Alle Anwesenden können in BigBlueButton öffentliche und private

Chat-Nachrichten senden. Hinweis: Moderierende können das Schreiben von öffentlichen und privaten Nachrichten unterbinden. In diesem Fall sind Teilnehmende in der Personenliste als gesperrt gekennzeichnet und das Textfeld für den öffentlichen Chat ist deaktiviert. Privatnachrichten können weiterhin an Moderierende gesendet werden.

#### Öffentlicher Chat

Über den Chat können jederzeit Textnachrichten an alle Anwesenden verschickt werden, ohne den aktuellen Redebeitrag zu unterbrechen.

Wenn Sie einen BigBlueButton-Raum betreten, wird der öffentliche Chat bereits ausgeklappt angezeigt. Anderenfalls müssen Sie zuerst den Nutzendenbereich über den Button "Teilnehmerliste umschalten" (4) oben links im Hauptbereich<br>einblenden. Anschließend können Sie dort den öffentlichen Chat über den gleichnamigen Punkt (1) ganz oben auswählen. Das Chatfenster erscheint als zweite Spalte, in der Sie Ihre Nachricht unten in das Textfeld eingeben können und das Absenden mit Enter oder dem Pfeil-Button rechts daneben (5) bestätigen können. Zum Ausblenden des Chatfensters klicken Sie auf die Schaltfläche "Öffentlicher Chat" (2) mit Pfeil-Symbol oben links im Fenster.

#### Optionen

Über die Chatoptionen, die Sie über den Button mit den drei Punkten (3) oben rechts im Chatfenster erreichen, haben Sie die Möglichkeit, die Inhalte des Chats zu kopieren oder als Textdatei zu speichern. Moderierende können zusätzlich alle Inhalte des öffentlichen Chats löschen, woraufhin für alle<br>Anwesenden der Hinweis "Der öffentliche Chatverlauf wurde durch einen Moderator gelöscht" im Chat angezeigt wird. Das Löschen kann nicht rückgängig gemacht werden.

# Chatoptionen Privater Chat

Um eine Textnachricht an eine Person zu senden, klicken Sie in der Personenliste auf ihren Namen und wählen Sie "Privaten Chat starten".

Daraufhin öffnet sich für die angeschriebene Person und Sie das private Chatfenster. Das Versenden von Nachrichten funktioniert dann wie beim öffentlichen Chat.

Inhaltsverzeichnis

[1]Überblick [2]Öffentlicher Chat [3]Optionen [4]Privater Chat [5]Benachrichtigungen

Private Chats erscheinen als Eintrag (1) im Abschnitt Nachrichten unterhalb des öffentlichen Chats im Nutzendenbereich. Über diese Schaltfläche lässt sich das jeweilige Chatfenster öffnen. Dort befindet sich oben links die<br>Schaltfläche (2) zum Einklappen des Fensters und oben rechts der Button mit<br>X-Symbol (3) zum Schließen des Chats. Beim Schließen verschwindet auch der<br>Ein

#### Benachrichtigungen

Sofern des entsprechende Chatfenster nicht ausgeklappt ist, zeigt ein roter Punkt am Button "Teilnehmerliste umschalten" oben links im Hauptbereich neue<br>öffentliche und private Nachrichten an.

Indikator für ungelesene Nachrichten

Optional können Sie sich auch per Audio- und Pop-Up-Mitteilung benachrichtigen lassen, die Konfiguration befindet sich in den [6]Raumeinstellungen.

#### Chat-Benachrichtigung

Im Nachrichtenbereich erscheint an nicht geöffneten Chats auch rot unterlegt die Anzahl neuer Nachrichten. Dieser Hinweis erscheint auch, wenn Sie zuvor im Chat nach oben scrollten und neue Nachrichten dadurch außerhalb des Sichtbereichs erscheinen. Im Chatfenster wird dann zusätzlich der Button "Weitere Nachrichten", über den Sie automatisch zur neuesten Nachricht

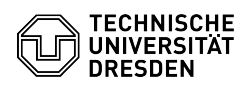

# gelangen, sichtbar.

Ungelesene Nachrichten

[1] #+berblick<br>[2] #+ffentlicher+Chat<br>[3] #+ffentlicher+Chat<br>[4] #Benachrichtigungen<br>[6] #tenachrichtigungen<br>[6] https://faq.tickets.tu-dresden.de/otrs/public.pl?Action=PublicFAQZoom;ItemID=347